# User Manual

## GW-3201M1

# Serial to IP Intelligent Gateway with Modbus conversion

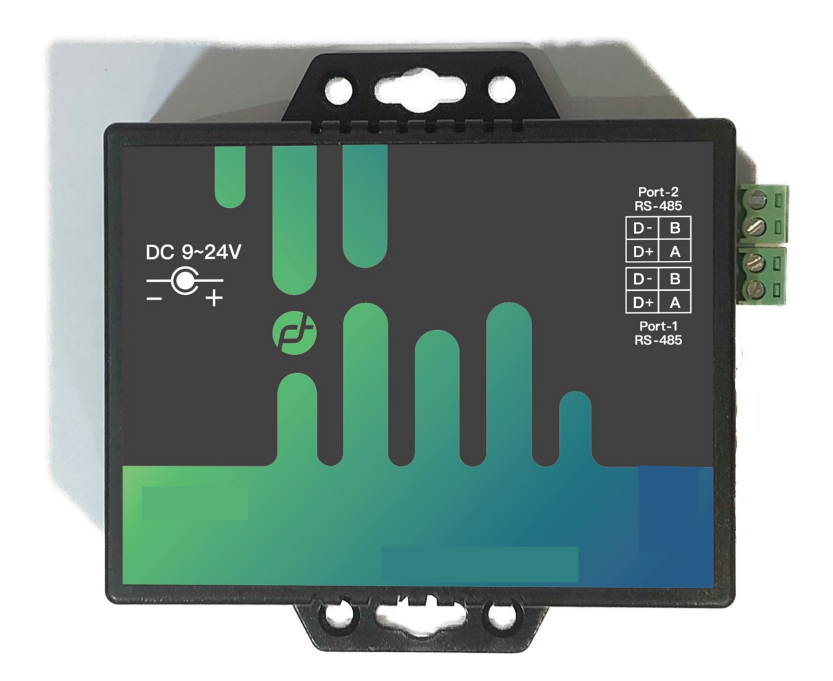

## Disclaimers and Safety

The accuracy of the information in the manual has been confirmed by the manufacturer. All specification and information are subject to change without prior notification by the manufacturer. The manufacturer makes no representations or warranties, either expressed or implied, with respect to the contents hereof and specifically disclaims any warranties as to merchantability or fitness for any particular purpose. Manufacturer reserves the right to improvethis manual or device at any time without notice.

Device has been tested and complied with safety regulation and certificated for use. s. The purpose of limits is to provide reasonable protection against harmful interference when the equipment is operated in a commercial environment. Before you attempt to unpack or use this product, please read the manual and instruction carefully. It will help to protect you from injury andminimize the possibility of risk of damage to the device.

- $\blacksquare$  Follow the safety precautions and warning to reduce any risk.
- Do not expose the unit to rain or put it near water or any liquid during installation.
- Do notinsert any object into this device through any slot or openings.
- Do not put the device on a stable surface to get rid of the risk from vibration or collision.
- Only use the power supply unit dedicatedly designed for this device.
- Do not block the opening and vents to avoid the heating accumulated.

## Package Content

1x GW-3201M1

## Introduction

CTR-3201M1 is Serial to IP intelligent Gateway with Modbus conversion. The major purpose of this device is to convert Modus UTP to Modbus TCP (either way). CTR-3201M1 provides one IP port and two Serial ports for conversion. The two serial ports can be used in the same time. The USB port is left to equip with<br>communication kits, such as BLE dongle. communication kits, such as BLE dongle.

With the Friendtrol Installation Wizard, all of the settings can be completed step by step within few<br>minutes.In addition, since it is based on Friendtrol Edge Computing Platform, the settings for IP port and minutes. In addition, since it is based on Friendtrol Edge Computing Platform, the settings for IP port and serial port can be very flexible. There is also an APP available to monitor the status of the conversion.

## Features

- Edge Computing based Intelligent Gateway
- 512MB RAM & 8GB ROM embedded
- **Edge Computing based Intelligent Gateway<br>• 512MB RAM & 8GB ROM embedded<br>• Support Friendtrol Installation Wizard via web interface**
- Support VPN on IP port
- Support White List on IP port
- Support Modbus RTU/ASCII on serial port Modbus RTU/ASCII on serial port
- Support log history
- Support APP status monitoring

## Panel Description

#### Front Panel

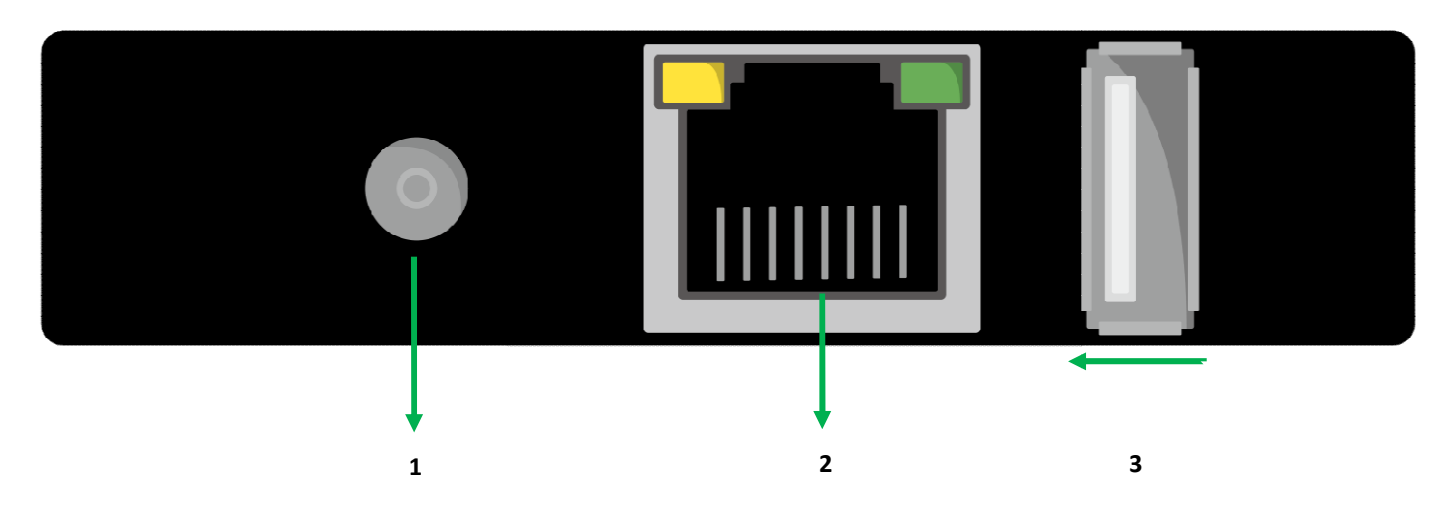

### Rear Panel

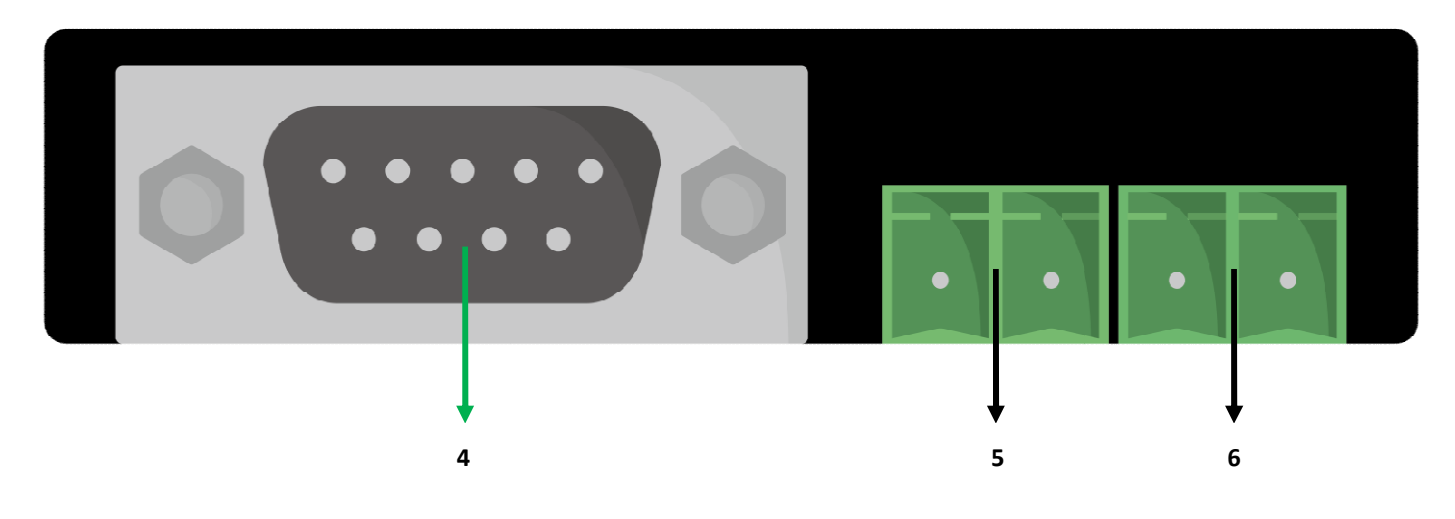

## Top Panel

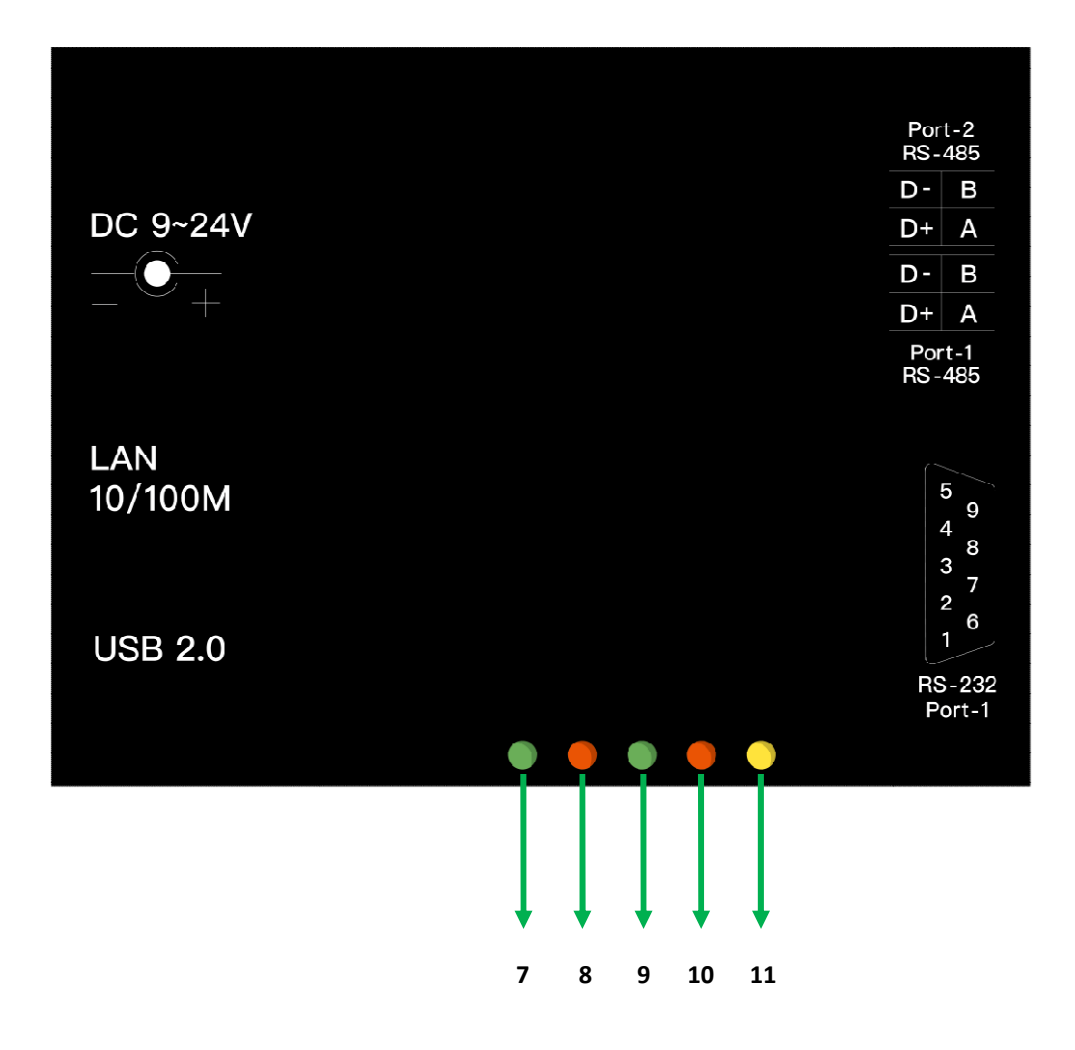

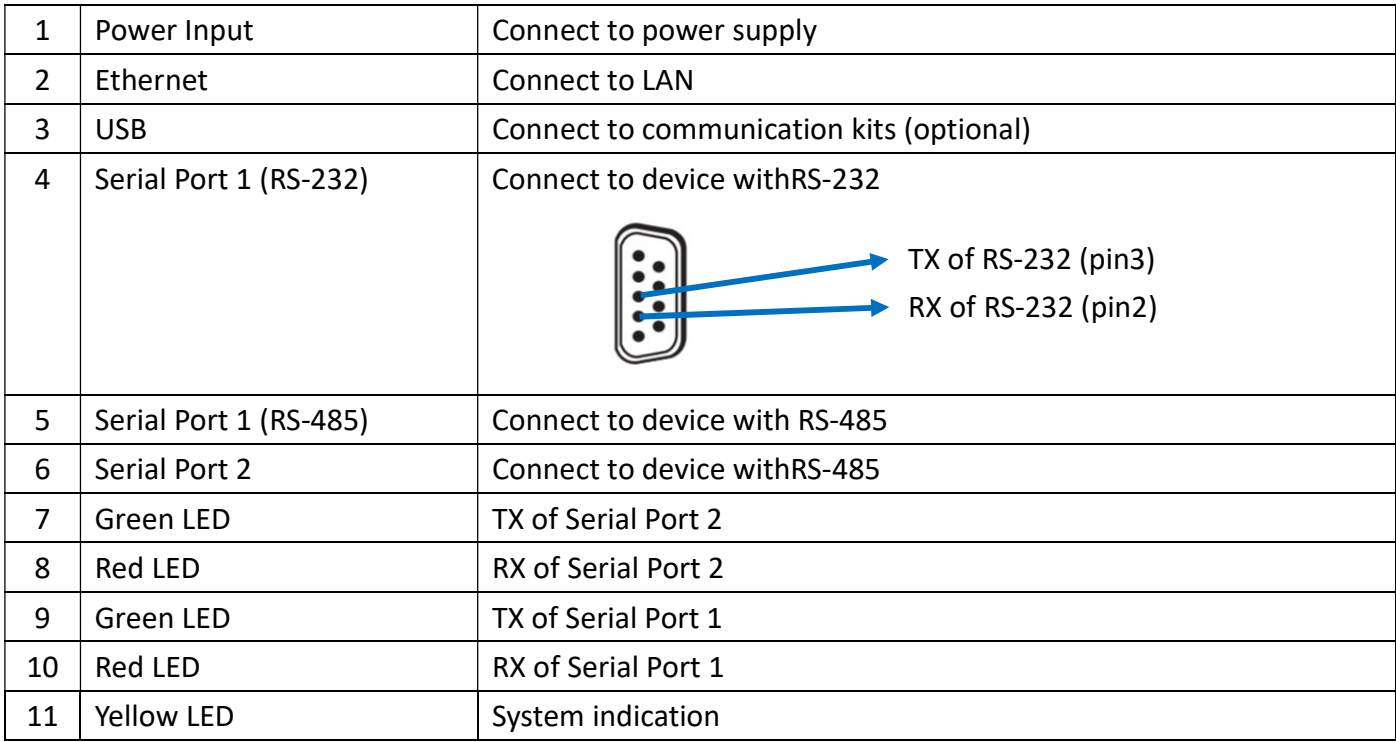

## **Specification**

## I/O Interface

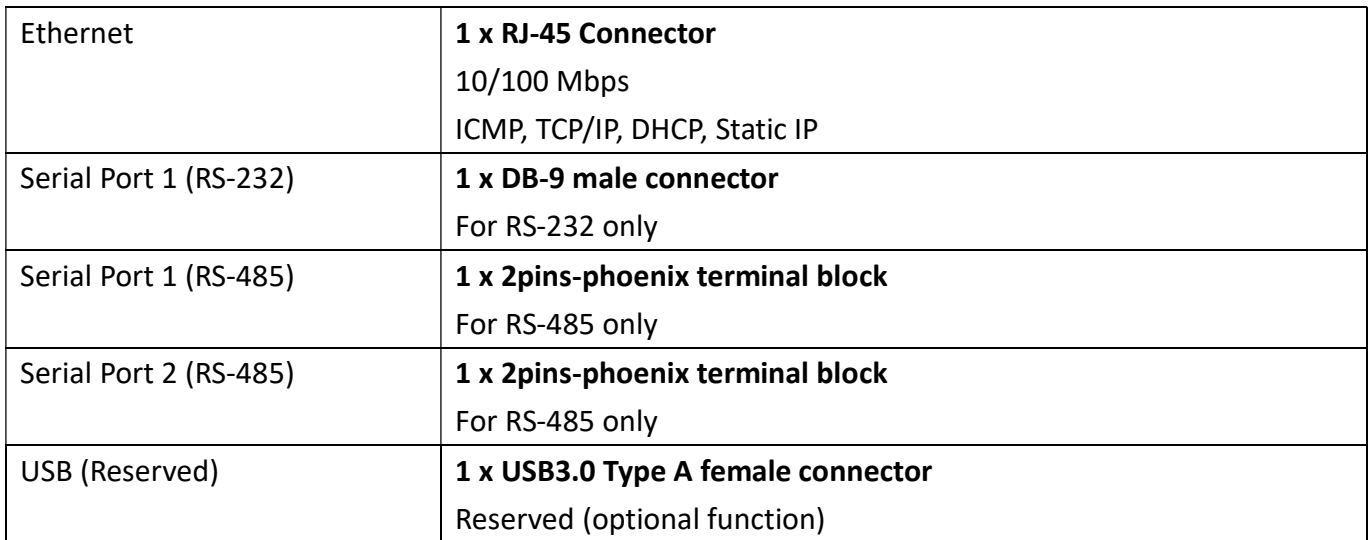

## **Others**

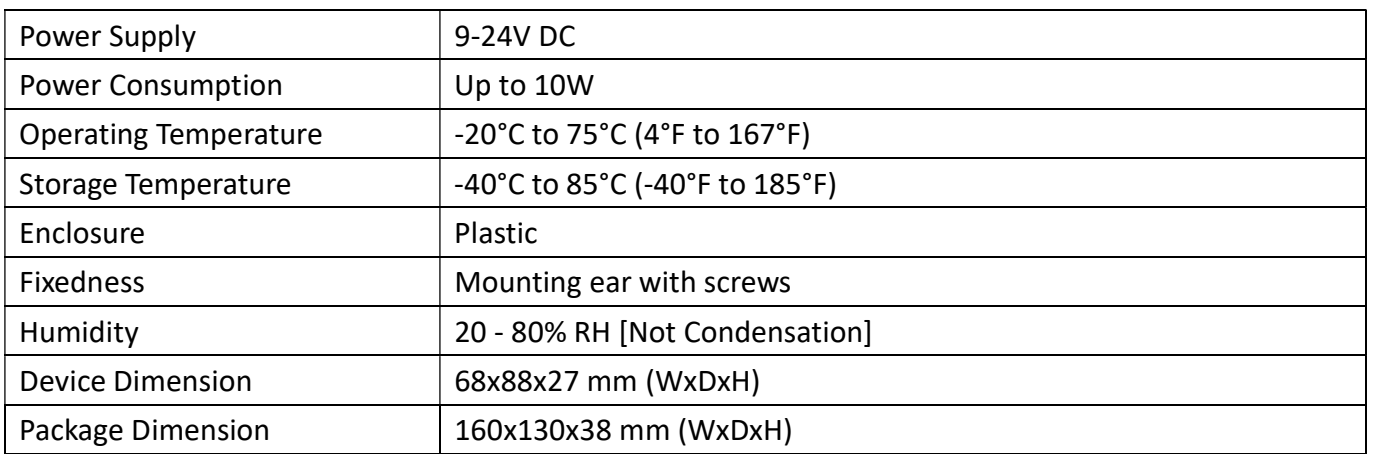

## Default System Settings

Please connect your PC to GW-3201M via LAN port. The default IP address of LAN is 192.168.100.1. The account and password for Friendtrol Installation Wizard is listed as below.

#### Installation Wizard:

admin / admin

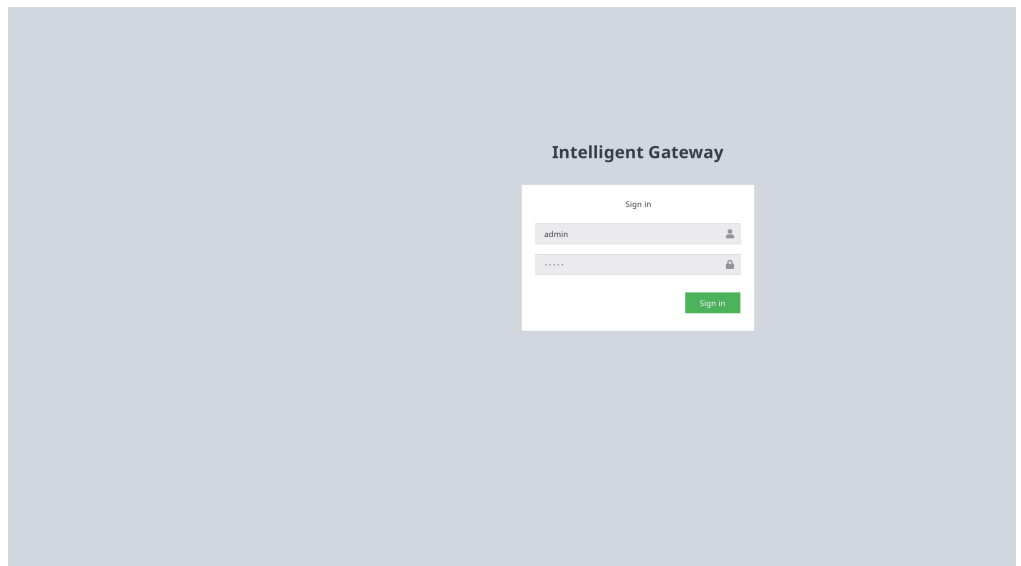

## FriendtrolInstallation Wizard

FriendtrolInstalltion Wizard is a tool to help user to set up this gateway quickly.User just needs to follow the three steps below, and will complete the configuration in a short time.

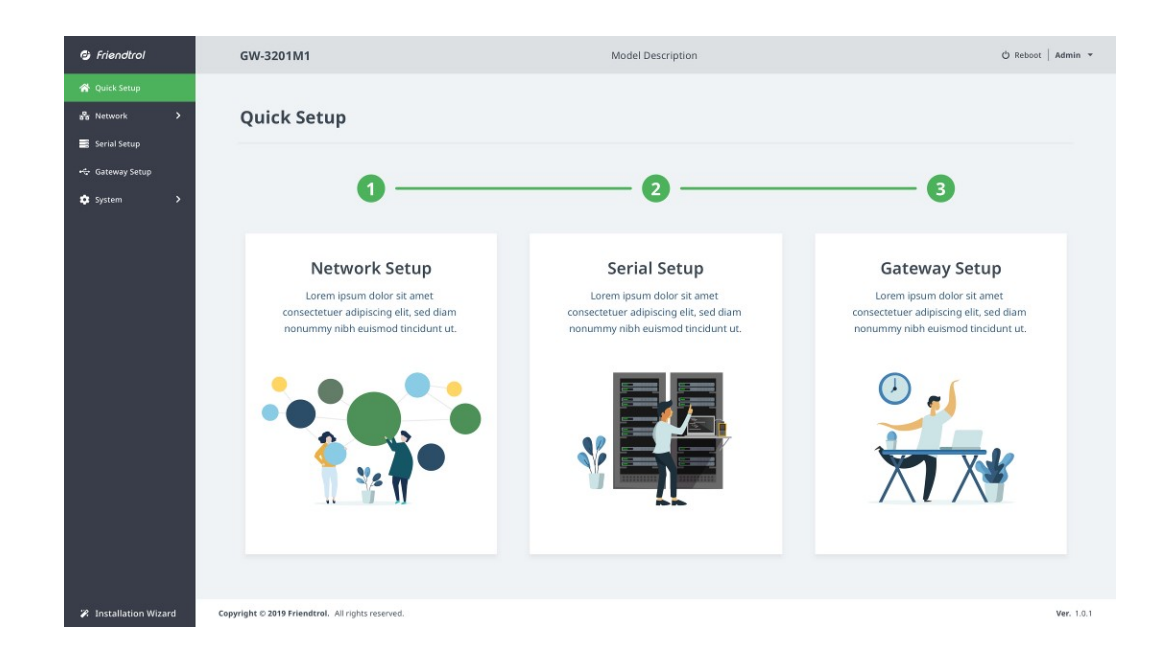

#### 1. Network

The first step is to set up Ethernet port for general IP settings, white list and VPN.

#### 1-1. Network Setup

This part is to complete the general IP settings.

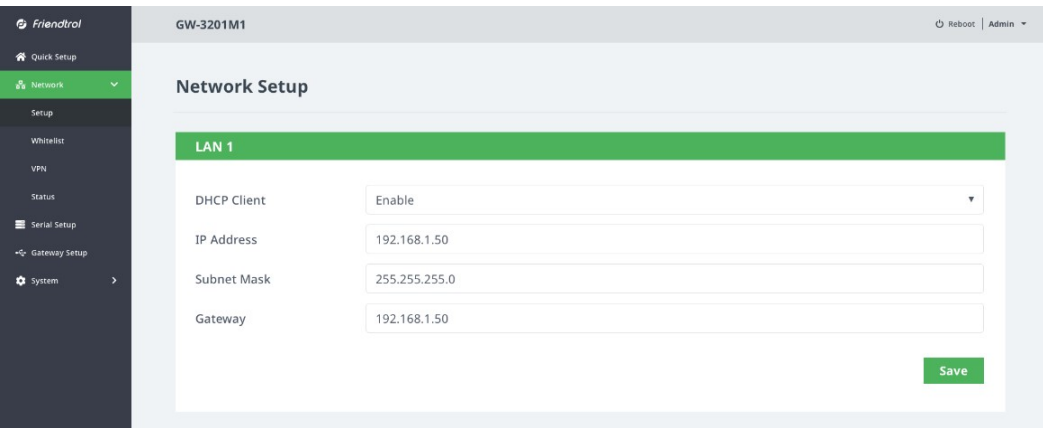

#### 1-2. White List

Sometimes the user might allow the outside system connecting to GW-3201M1. In order to make sure there is no attack from uncertain IP address, white list is built for this case. Therefore only the IP address in the white list can access GW-3201M1.

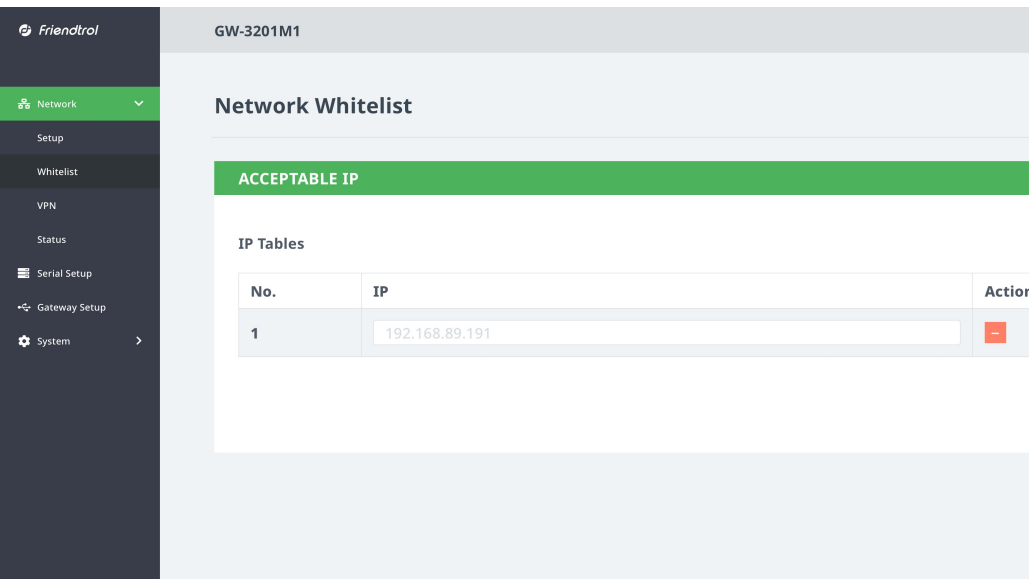

#### 1-3. VPN

When the user wants GW-3201M1 can access to internet, VPN would be used for security issue. In Friendtrol Edge Computing system, we provide this function to meet this goal.

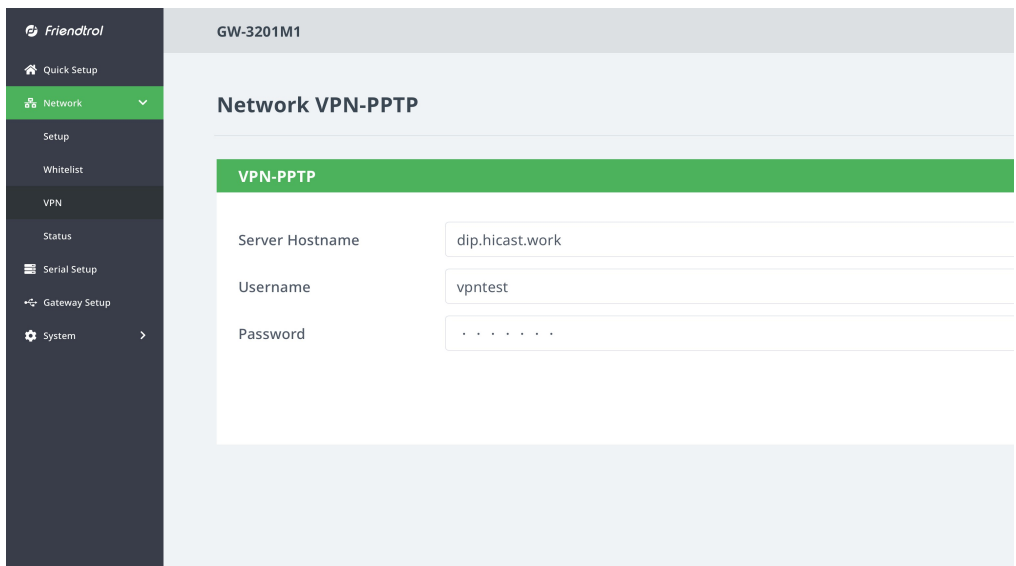

#### 1-4. Network Status

User can see the Network status in this section. User can see the Network status in this section.

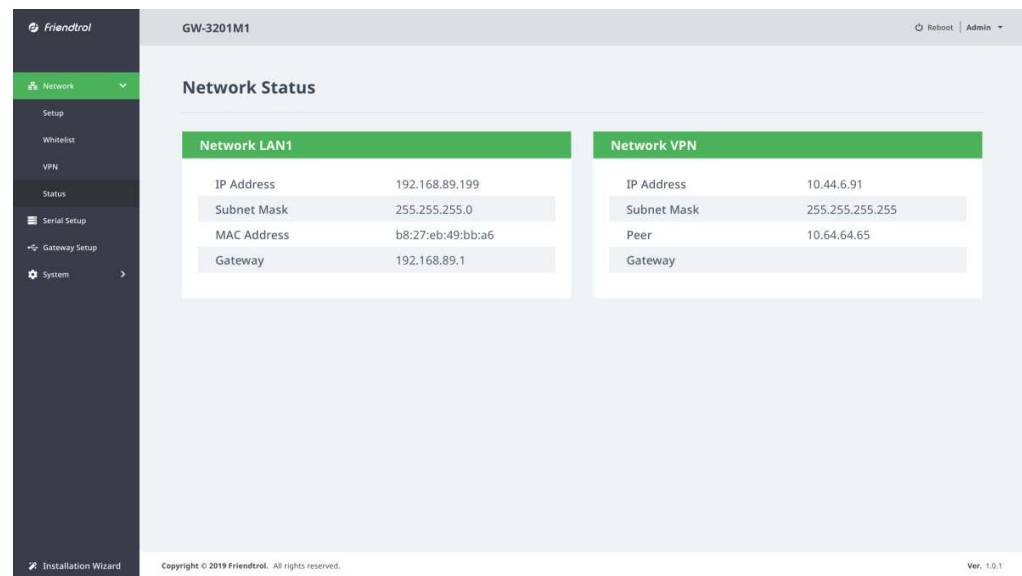

## 2. Serial Setup

The second step is to set up the general settings for the two Serial ports.

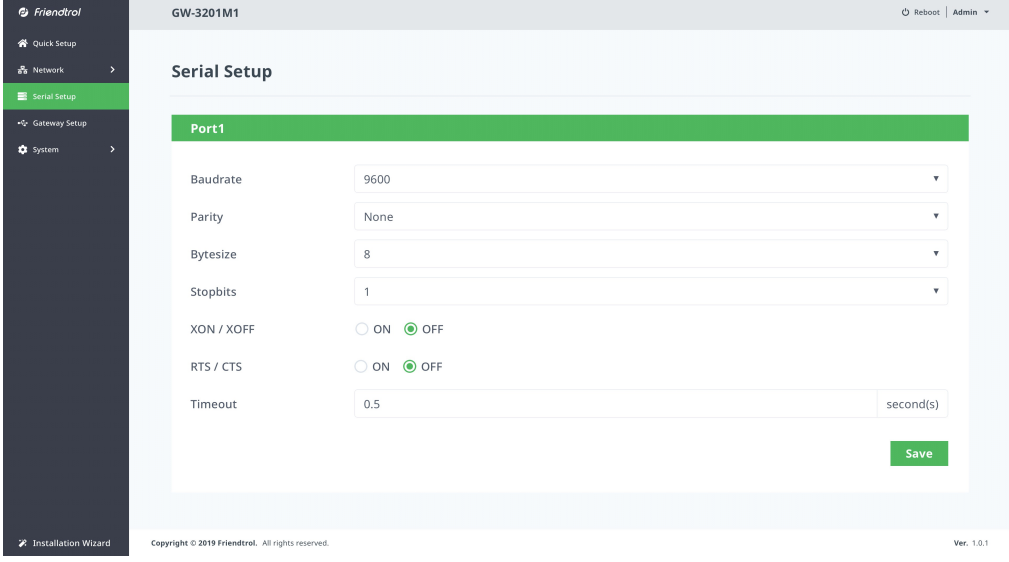

#### 3. Gateway Setup

This third step is to complete the conversion between Modbus RTU and Modbus TCP. (Bi-directional)

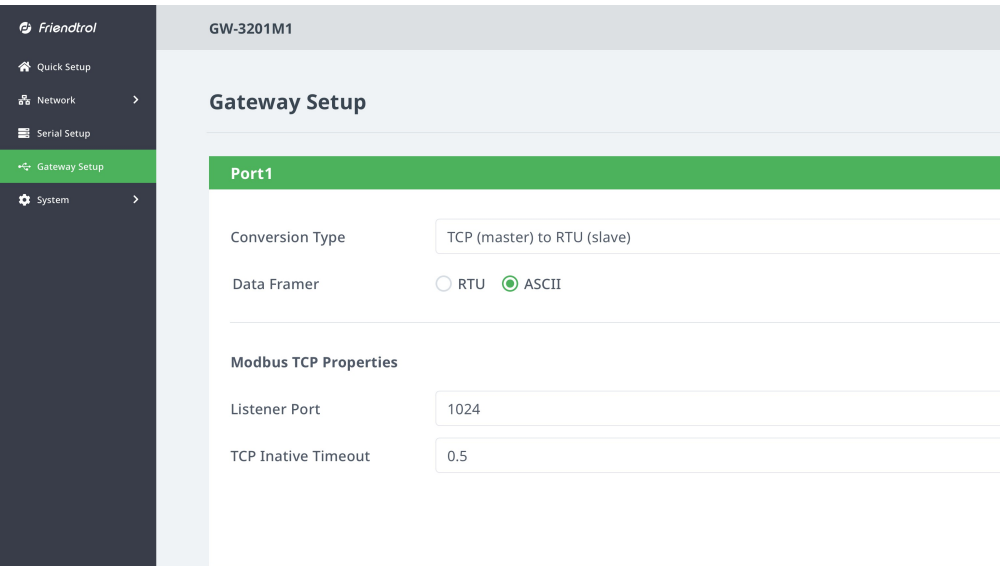

## 4. System

This section is to see the log and the status of the whole System, and even set up the system.

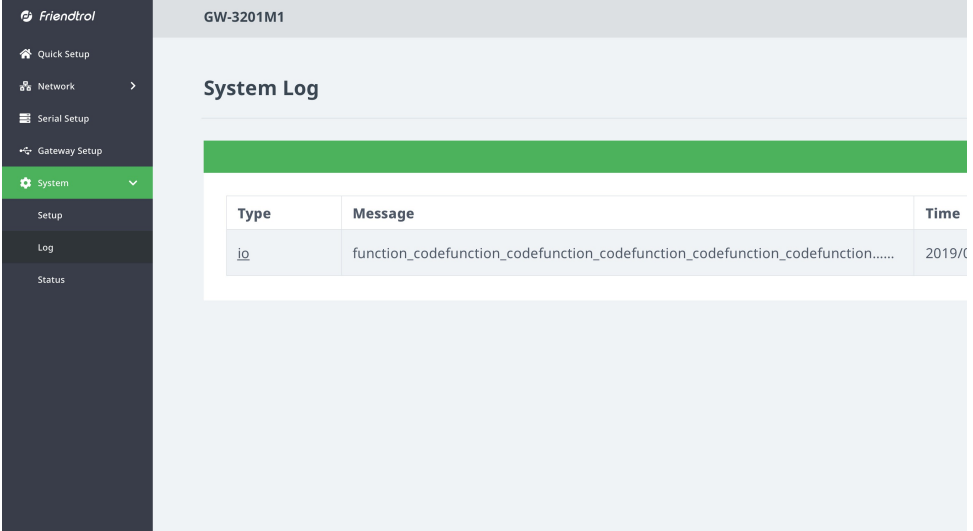